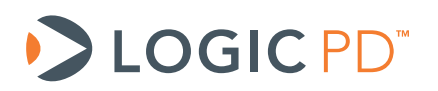

# **OLED Display Integration with OMAP35x Development Kits**

Application Note 462

Logic PD // Products Published: April 2011 Last Revised: September 2013

This document contains valuable proprietary and confidential information and the attached file contains source code, ideas, and techniques that are owned by Logic PD, Inc. (collectively "Logic PD's Proprietary Information"). Logic PD's Proprietary Information may not be used by or disclosed to any third party except under written license from Logic PD, Inc.

Logic PD, Inc. makes no representation or warranties of any nature or kind regarding Logic PD's Proprietary Information or any products offered by Logic PD, Inc. Logic PD's Proprietary Information is disclosed herein pursuant and subject to the terms and conditions of a duly executed license or agreement to purchase or lease equipment. The only warranties made by Logic PD, Inc., if any, with respect to any products described in this document are set forth in such license or agreement. Logic PD, Inc. shall have no liability of any kind, express or implied, arising out of the use of the Information in this document, including direct, indirect, special or consequential damages.

Logic PD, Inc. may have patents, patent applications, trademarks, copyrights, trade secrets, or other intellectual property rights pertaining to Logic PD's Proprietary Information and products described in this document (collectively "Logic PD's Intellectual Property"). Except as expressly provided in any written license or agreement from Logic PD, Inc., this document and the information contained therein does not create any license to Logic PD's Intellectual Property.

The Information contained herein is subject to change without notice. Revisions may be issued regarding changes and/or additions.

© Copyright 2013, Logic PD, Inc.. All Rights Reserved.

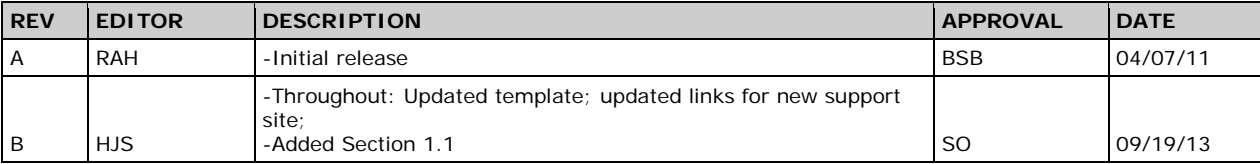

## **Revision History**

# **Table of Contents**

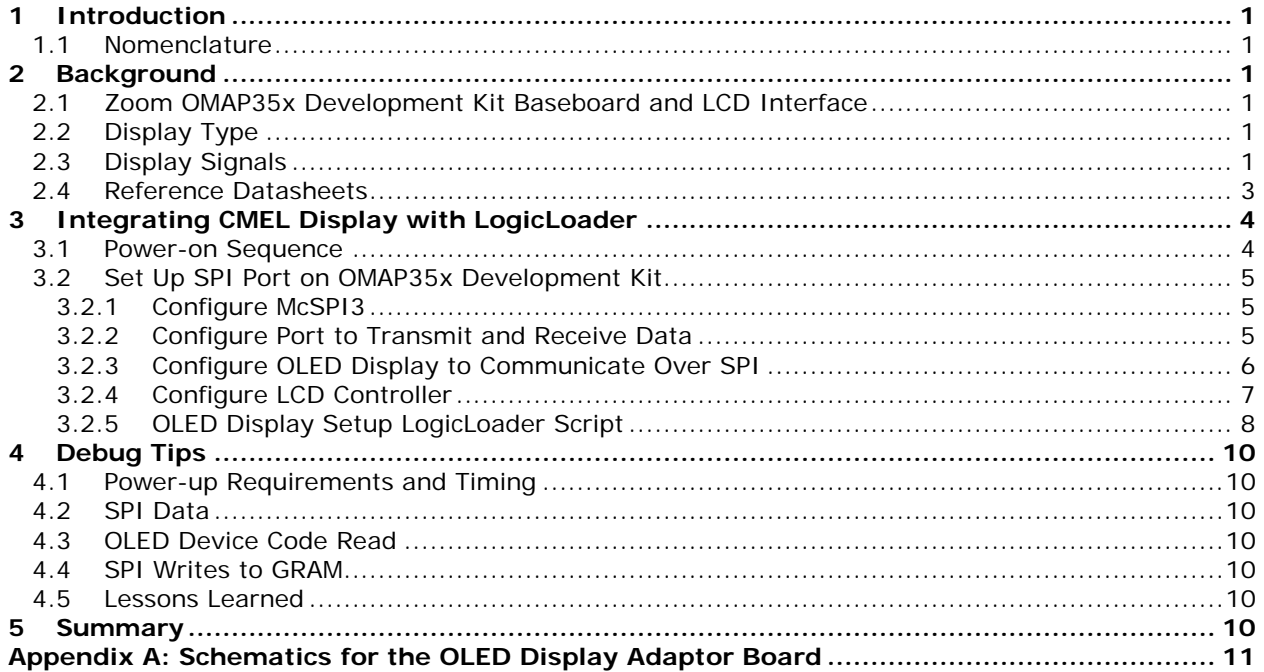

### <span id="page-3-1"></span>**1 Introduction**

This application note guides users through the necessary steps to interface an Organic Light Emitting Diode (OLED) display to Logic PD's Zoom™ Development Kit baseboards. Since each LCD, System on Module (SOM) LCD controller, and software configuration is unique, it is beyond the scope of this document to provide details for every conceivable scenario. Therefore, the intention of this document is to point users in the right direction so that they may confidently approach their particular situation.

### <span id="page-3-0"></span>**1.1 Nomenclature**

- This document covers the OMAP35x SOM-LV and OMAP35x Torpedo SOM. Use of "OMAP35x SOM" suggests text that applies to both platforms; information specific to one platform will call out the precise name.
- Use of "Zoom OMAP35x Development Kit" suggests text that applies to both the OMAP35x SOM-LV Development Kit and OMAP35x Torpedo Development Kit; information specific to one development kit will call out the precise name.

### <span id="page-3-2"></span>**2 Background**

### <span id="page-3-3"></span>**2.1 Zoom OMAP35x Development Kit Baseboard and LCD Interface**

The Zoom OMAP35x Development Kit baseboards have a 60-pin 0.100" header (Tyco 1-761606-6) located at reference designator J11 that connects LCD signals directly from the OMAP 35x SOM LCD controller. Depending on your specific display, only a few of the LCD signals may be needed.

### <span id="page-3-4"></span>**2.2 Display Type**

For this application note, Logic PD has interfaced a 2.4" Active-Matrix OLED display from CMEL (C0240QGLA-T) that uses a Samsung S6E63D6 driver IC.

- Driving Mode: Active Matrix
- Color Mode: Full color (65K color) for 16-bit mode
- Drive IC: S6E63D6, COG Assembly
- Interface: FGB 16-bit bus interface (DOTCLK, VSYNC, HSYNC, DE, DB17-0)
- SPI: (SCL, SDIN, SDOUT, CBS)

#### <span id="page-3-5"></span>**2.3 Display Signals**

The display signals provided by the OMAP35x SOM are adequate for any OLED display. [Table](#page-3-6)  [2.1](#page-3-6) below provides an example of the connections used for this OLED display type. Because the baseboard LCD connector does not have a serial peripheral interface (SPI) port, the SPI signals used to configure the panel are routed to test points and jumpered to the baseboard expansion connector.

**NOTE:** This scenario represents the OMAP35x SOM-LV Development Kit. The OMAP35x Torpedo Development Kit scenario is similar; however, a different SPI port must be used.

<span id="page-3-6"></span>

| <b>OLED</b><br><b>Display</b><br><b>Pin</b> | <b>OLED Display Signal</b> | <b>Connection on</b><br><b>OLED Display</b><br><b>Board</b> | Description               |
|---------------------------------------------|----------------------------|-------------------------------------------------------------|---------------------------|
|                                             | AR VDD                     | AR_VDD_4.6                                                  | Positive voltage for OLED |

*Table 2.1: OLED Display Signals*

#### **AN 462 OLED Display Integration with OMAP35x Development Kits**

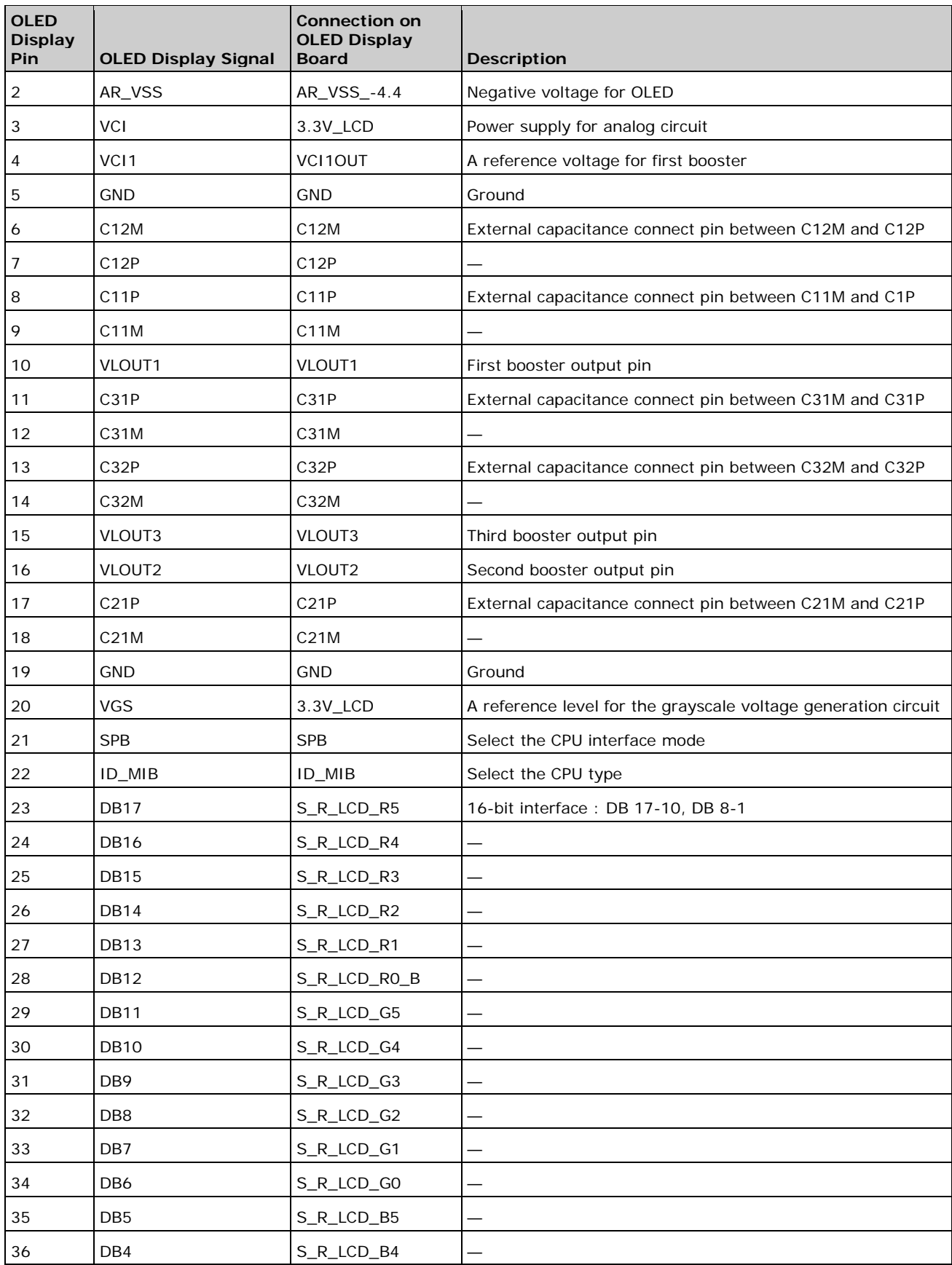

#### **AN 462 OLED Display Integration with OMAP35x Development Kits**

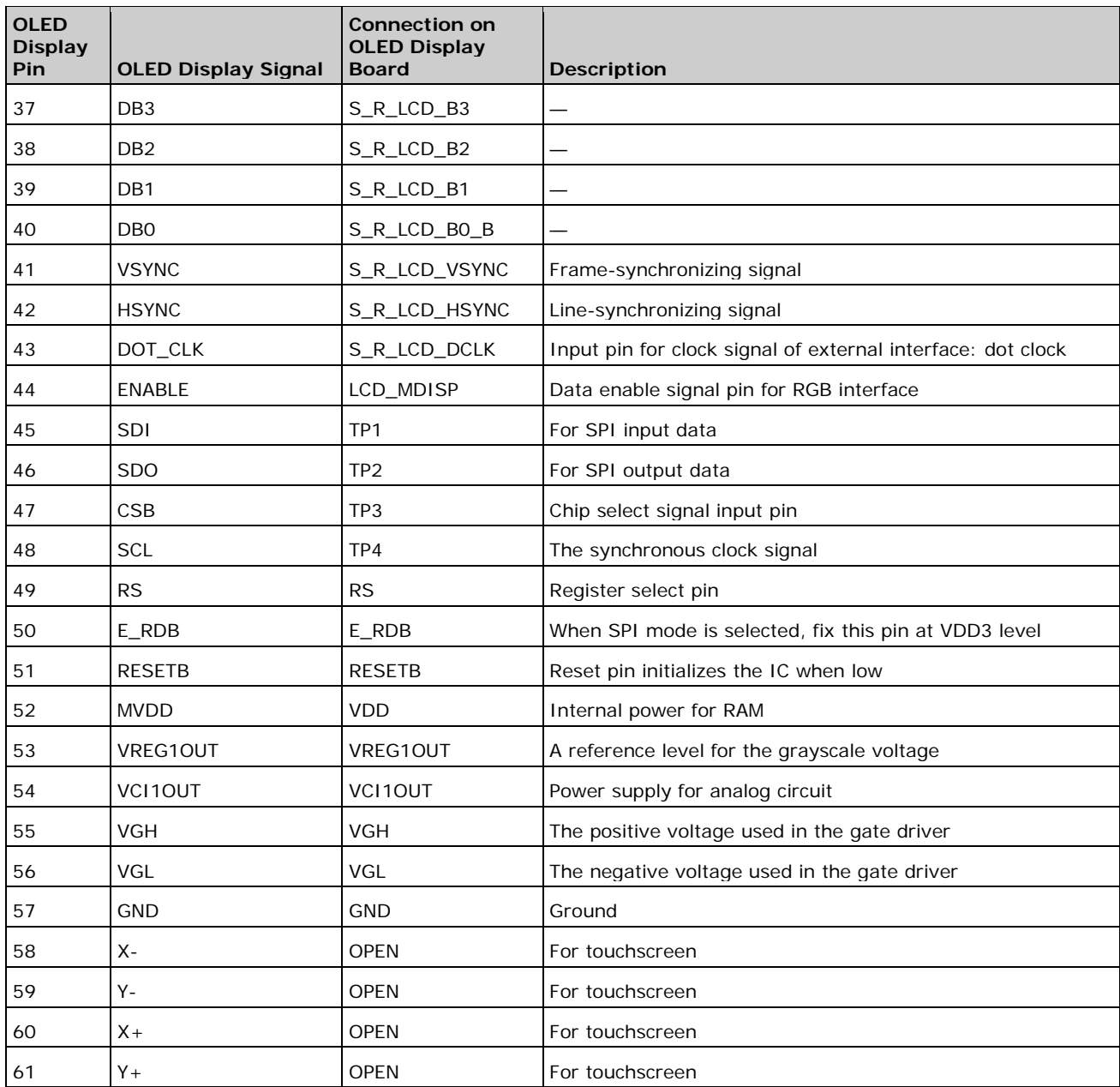

### <span id="page-5-0"></span>**2.4 Reference Datasheets**

**NOTE:** Logic PD is not responsible for the validity of the following links or the content of the following websites or datasheets.

- *CMEL C0240QGLA-T Datasheet* (This document is no longer available directly from Data Module's website; please contact **Data Module**.<sup>[1](#page-5-1)</sup>)
- *CMEL C0240QGL Series Integration Application Note* (This document is no longer available directly from Data Module's website; please contact [Data Module.](http://www.datamodul.com/us/home.html))
- *[Samsung S6E63D6](http://www.datasheetarchive.com/S6E63D6-datasheet.html) Driver Chip Datasheet<sup>[2](#page-5-2)</sup>*
- *[Texas Instruments \(TI\) OMAP35x Technical Reference Manual \(TRM\)](http://www.ti.com/product/omap3530)*<sup>[3](#page-5-2)</sup>

<http://www.datamodul.com/us/home.html>

<span id="page-5-2"></span><span id="page-5-1"></span><http://www.datasheetarchive.com/S6E63D6-datasheet.html>

## <span id="page-6-0"></span>**3 Integrating CMEL Display with LogicLoader**

The instructions in this section will work as expected if the following assumptions are met:

- LogicLoader 2.4.9 or later is running
- The display and all cables are connected correctly
- The display is properly powered
- The user knows how to write to a register inside an IC
- The user understands LCD controllers and LCD timing signals
- The user knows how to write to the SPI registers of the OMAP35x SOM

#### <span id="page-6-1"></span>**3.1 Power-on Sequence**

The power supplies must meet the power-up sequencing requirements of the *CMEL C0240QGL Series Integration Application Note*; [Figure 3.1](#page-6-2) shows the correct power-on sequence. The signals that are most important are VCI (3.3V), ARVDD (4.6V), and ARVSS (-4.4V).

For more information on all the other signals, please refer to the OLED datasheet. Instructions for programming LogicLoader to control the power supply pins is not included in this application note.

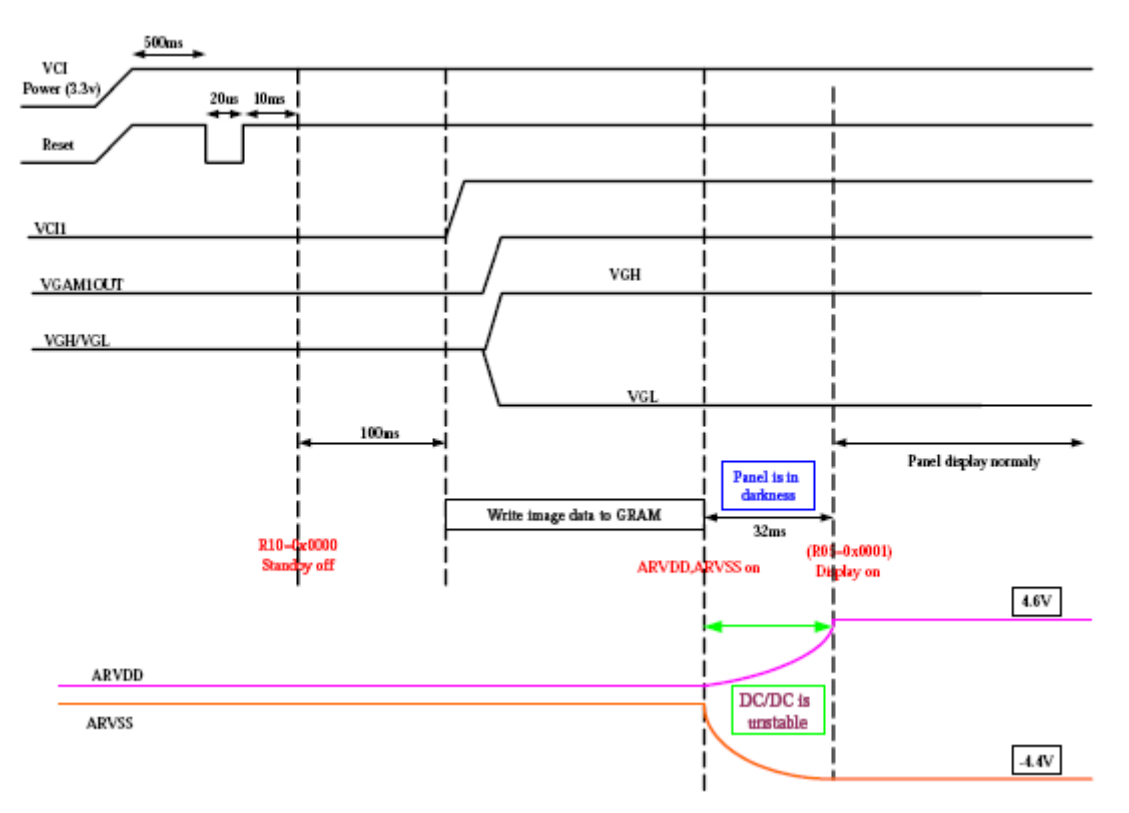

<span id="page-6-2"></span>*Figure 3.1: Power-on Sequence Timing Diagram*

 <sup>3</sup> <http://www.ti.com/product/omap3530>

#### <span id="page-7-0"></span>**3.2 Set Up SPI Port on OMAP35x Development Kit**

#### <span id="page-7-1"></span>**3.2.1 Configure McSPI3**

We will configure McSPI3 for the SPI interface since it is available on the OMAP35x Development Kit and can be used with the breakout board.

**NOTE:** The breakout board is not available for the OMAP35x Torpedo Development Kit; Logic PD recommends using SPI2 on the OMAP35x Torpedo Development Kit.

Configure the following multiplexor control registers (CONTROL\_PADCONF registers in the OMAP35x) to use McSPI3. All register addresses, values, and signal names are from TI's *OMAP35x TRM*.

| <b>Register Address</b> | Value  | <b>Signal Name</b> |
|-------------------------|--------|--------------------|
| 0x4800 2158             | 0x0101 | McSPI3_CLK         |
| 0x4800 215a             | 0x0101 | McSPI3 SIMO        |
| 0x4800 215c             | 0x0101 | McSPI3 SOMI        |
| 0x4800_2162             | 0x0101 | McSPI3 CSO         |

*Table 3.1: Control Registers Configured for McSPI3*

Writing these registers in LogicLoader will look like this:

losh> **w /h 0x48002158 0x0101** #Select McSPI3\_CLK from pad config losh> **w /h 0x4800215a 0x0101** #Select McSPI3\_SIMO from pad config losh> **w /h 0x4800215c 0x0101** #Select McSPI3\_SOMI from pad config losh> **w /h 0x48002162 0x0101** #Select McSPI3\_CS0 from pad config

#### <span id="page-7-2"></span>**3.2.2 Configure Port to Transmit and Receive Data**

Now that the development kit is set up to use these GPIOs as a McSPI port, we must configure and initialize the port to transmit and receive data using the steps below.

- 1. Initiate a SPI module reset on the OMAP35x for McSPI3.
- 2. Read the status register for the SPI module to see that a reset was done.
- 3. Configure the McSPI3 channel.
- 4. Configure the channel to be in functional master mode.
- 5. Enable the channel.

<span id="page-7-3"></span>[Table 3.2](#page-7-3) shows what register addresses and values are being accessed.

| <b>Action</b>             | <b>Register Address</b> | Value      | <b>Signal Name</b> |
|---------------------------|-------------------------|------------|--------------------|
| Reset module              | 0x480b 8010             | 0x0001     | #MCSPI SYSCONFIG   |
| <b>Read Status</b>        | 0x480b 8014             | (read)     | #MCSPI SYSSTATUS   |
| Configure channel         | 0x480b 802c             | 0x00012bdc | #MCSPI CHxCONF     |
| Configure for master mode | 0x480b 8028             | 0x0000     | #MCSPI MODULCTRL   |
| Enable channel            | 0x480b 8034             | 0x0001     | #MCSPI CHxCTRL     |

*Table 3.2: McSPI Register Addresses and Values*

Writing these registers in LogicLoader will look like this:

```
losh> w /h 0x480b8010 0x0001 #MCSPI_SYSCONFIG
losh> x /h 0x480b8014 #MCSPI_SYSSTATUS
losh> w /w 0x480b802c 0x00012bdc #MCSPI_CHxCONF
losh> w /h 0x480b8028 0x0000 #MCSPI_MODULCTRL
losh> w /h 0x480b8034 0x0001 #MCSPI_CHxCTRL
```
Testing and debugging the SPI port can be done by attaching the breakout board to the OMAP35x SOM-LV Development Kit and connecting the following signals on J4 to the respective OLED display board pin.

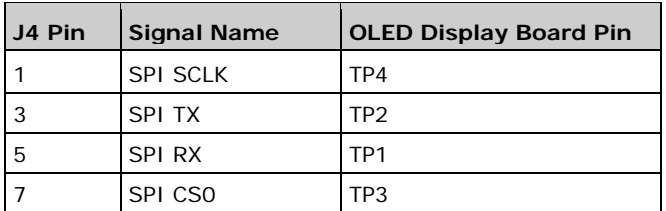

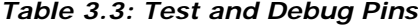

LogicLoader is now configured for the CPU to talk to the SPI port on the OMAP35x Development Kit.

#### <span id="page-8-0"></span>**3.2.3 Configure OLED Display to Communicate Over SPI**

The next step is to configure the OLED display over the SPI port to send display data over the SPI port.

"Section 1.4" of the *CMEL C0240QGL Series Integration Application Note* shows the relationship of a host SPI interface to the OLED display along with the following initialization code to turn on the display. Index writes to the panel are prefixed with 0x74 and parameter writes are prefixed with 0x76 (as indicated in the OLED display data sheet). For our OLED display board, the ID pin is high. Details on the registers can be found in the *Samsung S6E63D6 Driver Chip Datasheet*.

Below is the initialization code from the *CMEL C0240QGL Series Integration Application Note.*

```
Index_out(0x10);
Parameter_out(0x0000);
Index out (0x03);
Parameter out(0x0130);
Index_out(0x05); // display on
Parameter_out(0x0001);
Index_out(0x22);
```
Below is an example of how the initialization code will look in LogicLoader.

```
losh> w /w 0x480b8038 0x740010;
losh> w /w 0x480b8038 0x760000;
losh> w /w 0x480b8038 0x740003;
losh> w /w 0x480b8038 0x760130;
losh> w /w 0x480b8038 0x740005;
```

```
losh> w /w 0x480b8038 0x760001;
losh> w /w 0x480b8038 0x740022;
```
#### <span id="page-9-0"></span>**3.2.4 Configure LCD Controller**

After establishing communication with the OLED display, the next step is to configure the OMAP35x LCD controller in LogicLoader.

Using Logic PD's *AN 298 [Integrating Custom Displays with LogicLoader](http://support.logicpd.com/DesktopModules/Bring2mind/DMX/Download.aspx?portalid=0&EntryId=1495)*, *[4](#page-9-1)* TI's *OMAP35x TRM*, and timing diagrams from CMEL's *C0240QGLA-T Datasheet* and *C0240QGL Series Integration Application Note*, the following registers were calculated:

| <b>LCD</b> signal name | Register   | Value      |  |  |
|------------------------|------------|------------|--|--|
| <b>DISPC CONTROL</b>   | 0x48050440 | 0x00018129 |  |  |
| DISPC SIZE LCD         | 0x4805047C | 0x013F00EF |  |  |
| DISPC GFX SIZE         | 0x4805048C | 0x013F00EF |  |  |
| DISPC TIMING H         | 0x48050464 | 0x01901F1F |  |  |
| <b>DISPC TIMING V</b>  | 0x48050468 | 0x00700303 |  |  |
| DISPC DIVISOR          | 0x48050470 | 0x00010010 |  |  |
| DISPC CONFIG           | 0x48050444 | 0x00000000 |  |  |
| DISPC POL FREQ         | 0x4805046C | 0x00007000 |  |  |
| CM CLKSEL DSS          | 0x48004E40 | 0x00010008 |  |  |

*Table 3.4: LCD Registers*

Before entering the values in LogicLoader, the display hardware must be initialized with default values.

```
losh> video-init 5 16
```
Now the customized values for the CMEL display can be entered as shown below.

losh> **w /w 0x48050440 0x00018129** losh> **w /w 0x4805047C 0x013F00EF** losh> **w /w 0x4805048C 0x013F00EF** losh> **w /w 0x48050464 0x01901F1F** losh> **w /w 0x48050468 0x00700303** losh> **w /w 0x48050470 0x00010010** losh> **w /w 0x48050444 0x00000000** losh> **w /w 0x4805046C 0x00007000** losh> **w /w 0x48004E40 0x00010008**

<span id="page-9-1"></span> <sup>4</sup> <http://support.logicpd.com/DesktopModules/Bring2mind/DMX/Download.aspx?portalid=0&EntryId=1495>

#### **AN 462 OLED Display Integration with OMAP35x Development Kits**

These register values can then be saved in the *video config* space. **NOTE:** For details on the configuration space, please refer to LogicLoader documentation for your product on the Logic PD [support site.](http://support.logicpd.com/Home.aspx)<sup>[5](#page-10-1)</sup>

losh> **config V test 320 240**

Now the SPI port must tell the OLED LCD display to enable the RGB interface. "Section 1.4" of the CMEL's *C0240QGL Series Integration Application Note* shows the relationship of the host SPI interface, OLED display, and RGB 16-bit data, along with the initialization code.

The initialization code below enables RGB mode.

```
Index_out(0x02);
Parameter_out(0x0192);
Index out(0x03);
Parameter_out(0x0130);
Index_out(0x10);
Parameter_out(0x0000);
Index_out(0x05); // display on
Parameter_out(0x0001); 
Index_out(0x22);
```
Below is an example of the LogicLoader commands to initialize the RGB interface in 16-bit 65K color mode.

```
losh> w /w 0x480b8038 0x740002
losh> w /w 0x480b8038 0x760192
losh> w /w 0x480b8038 0x740003
losh> w /w 0x480b8038 0x760130
losh> w /w 0x480b8038 0x740010
losh> w /w 0x480b8038 0x760000
losh> w /w 0x480b8038 0x740005
losh> w /w 0x480b8038 0x760001
losh> w /w 0x480b8038 0x740022
```
All of these commands can now be saved as a single LogicLoader script (the OMAP35x LCD controller initialization is already saved in the *config* space).

#### <span id="page-10-0"></span>**3.2.5 OLED Display Setup LogicLoader Script**

The text below can be saved as a LogicLoader *autoexec.losh* script to automatically set up the OLED display board.

#Initialize SPI pinmux registers w /h 0x48002158 0x0101 #Select McSPI3\_CLK from pad config w /h 0x4800215a 0x0101 #Select McSPI3\_SIMO from pad config w /h 0x4800215c 0x0101 #Select McSPI3\_SOMI from pad config w /h 0x48002162 0x0101 #Select McSPI3\_CS0 from pad config

#Setup SPI port

<span id="page-10-1"></span> <sup>5</sup> <http://support.logicpd.com/Home.aspx>

w /h 0x480b8010 0x0001 #MCSPI\_SYSCONFIG<br>x /h 0x480b8014 #MCSPI SYSSTATUS #MCSPI SYSSTATUS w /w 0x480b802c 0x00012bdc #MCSPI\_CHxCONF w /h 0x480b8028 0x0000 #MCSPI\_MODULCTRL w /h 0x480b8034 0x0001 #Setup SPI on OLED display w /w 0x480b8038 0x740010; w /w 0x480b8038 0x760000; w /w 0x480b8038 0x740003; w /w 0x480b8038 0x760130; w /w 0x480b8038 0x740005; w /w 0x480b8038 0x760001; w /w 0x480b8038 0x740022; #Turn on LCD controller video-open test 16; #test video config must already be saved #Setup SPI for RGB interface w /w 0x480b8038 0x740002; w /w 0x480b8038 0x760192; w /w 0x480b8038 0x740003; w /w 0x480b8038 0x760130; w /w 0x480b8038 0x740010; w /w 0x480b8038 0x760000; w /w 0x480b8038 0x740005; w /w 0x480b8038 0x760001; w /w 0x480b8038 0x740022; draw-test

### <span id="page-12-0"></span>**4 Debug Tips**

These debug tips detail our findings during the integration of the CMEL OLED display with the OMAP35x Development Kit.

#### <span id="page-12-1"></span>**4.1 Power-up Requirements and Timing**

OLED displays are much more demanding on their power-up requirements and timing than a typical TFT display. Failure to meet those timings may result in the OLED power supply circuit shutting down, the OLED failing to display data, or causing damage to the OLED display. Make sure any power supplies provided to the OLED display are configurable by a GPIO on the processor so that proper supply sequencing can be guaranteed.

This same requirement also applies to the OLED reset signal. Tie this signal to a GPIO pin on the processor so that it can be sequenced correctly during power up. Once proper operation has been confirmed, the reset signal can be attached to the system reset in the final design.

#### <span id="page-12-2"></span>**4.2 SPI Data**

During our development, we discovered that the SPI data returned by the Samsung was offset by 8 bits from what we expected from the datasheet.

#### <span id="page-12-3"></span>**4.3 OLED Device Code Read**

During our development, we were attempting to use a Device Code Read (command 0x0F) to verify our SPI connection to the OLED display. Our expectation was that the Device Code would return data based on command 0x0F from the datasheet, 0xC3D3.

However, we discovered that the device code was returning 6E63D6. Once we discovered this matched the part number, we were able to proceed with our integration under the assumption that the datasheet was incorrect.

#### <span id="page-12-4"></span>**4.4 SPI Writes to GRAM**

Once we confirmed we were reading and writing correctly to the SPI port, we proceeded with the device initialization process. We used the SPI port to write test data into the graphics RAM of the display controller. This was done by using device commands *0x20 GRAM Address Set* and *0x22 GRAM Write* to place data in the GRAM. We then confirmed that the panel initialized successfully.

#### <span id="page-12-5"></span>**4.5 Lessons Learned**

- Place all control signals at easily accessible test points, including power supply enable pins and reset pins.
- Follow device power-up and reset sequencing.
- Datasheets for OLED devices are currently in a major state of flux; inaccurate and out of date information is common.

### <span id="page-12-6"></span>**5 Summary**

The information in this application note is meant to provide a sample process that can be used to begin integrating OLED displays into OMAP35x SOM-LV and OMAP35x Torpedo SOM-based designs. If you encounter problems with your integration, Logic PD offers design support [packages](http://www.logicpd.com/support/support-packages/)<sup>[6](#page-12-7)</sup> through our Applications Engineering team in order to assist you.

<span id="page-12-7"></span> <sup>6</sup> <http://www.logicpd.com/support/support-packages/>

## <span id="page-13-0"></span>**Appendix A: Schematics for the OLED Display Adaptor Board**

The following pages contain the schematic of the OLED Display Adaptor Board created by Logic PD to integrate the CMEL C0240QGLA-T to the OMAP35x Development Kit.

**IMPORTANT NOTE:** Please be aware that during development we discovered the EN pin for the NCP5810 must be controlled by a GPIO. That change is not reflected in these schematics.

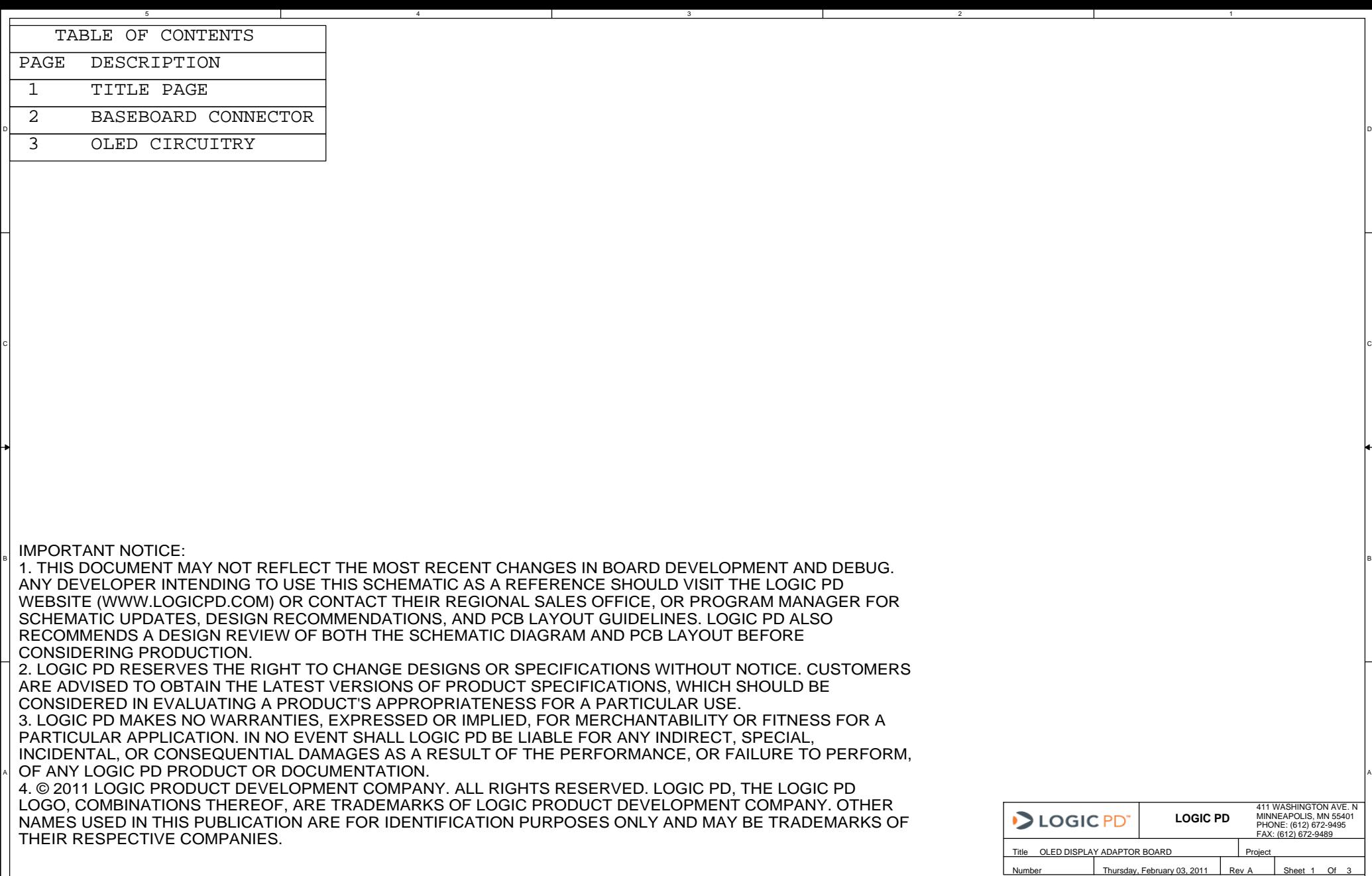

3

5

#### **BASE BOARD CONNECTOR**

D

B

A

#### **LCD SELECT RESISTORS**

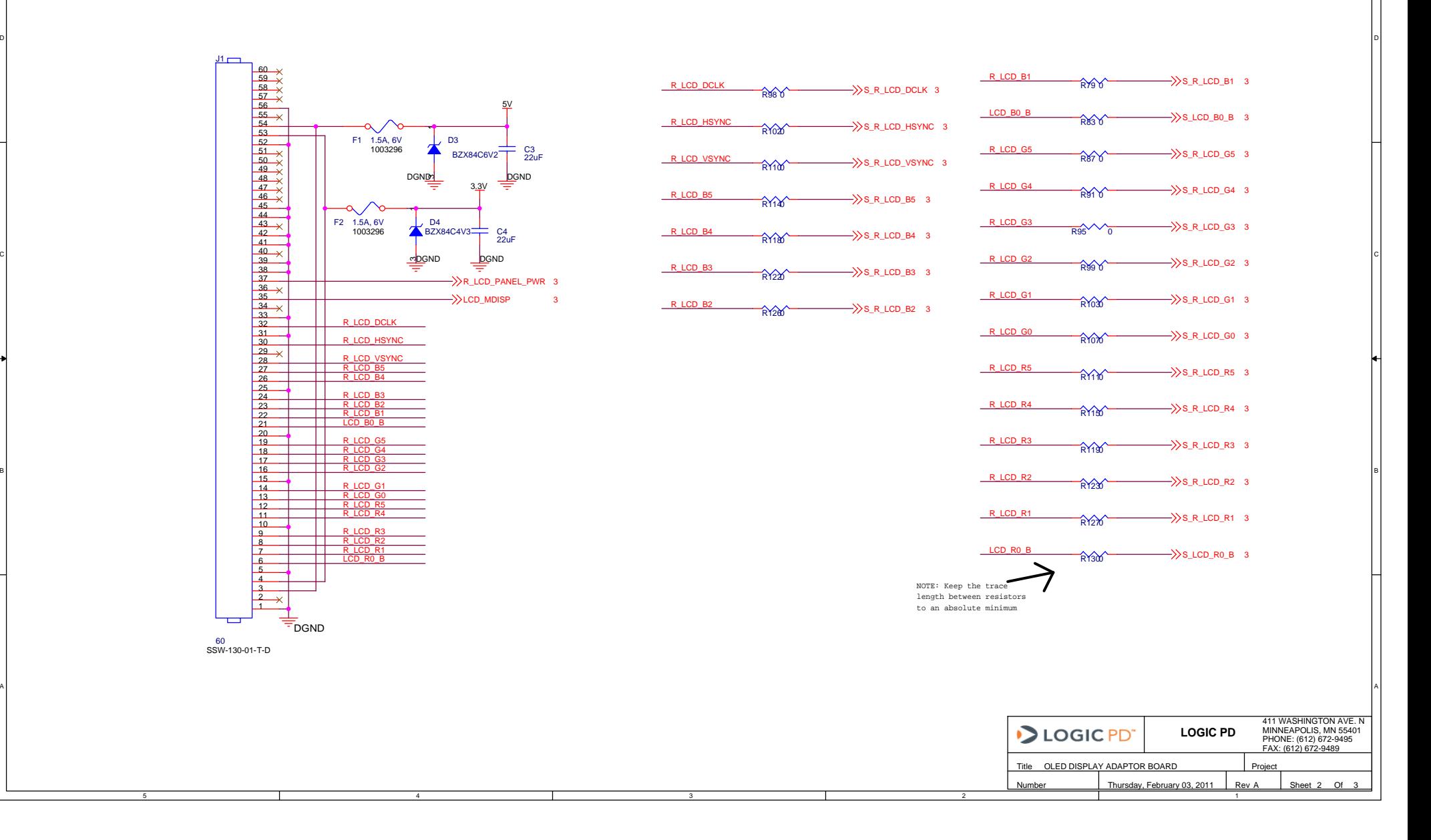

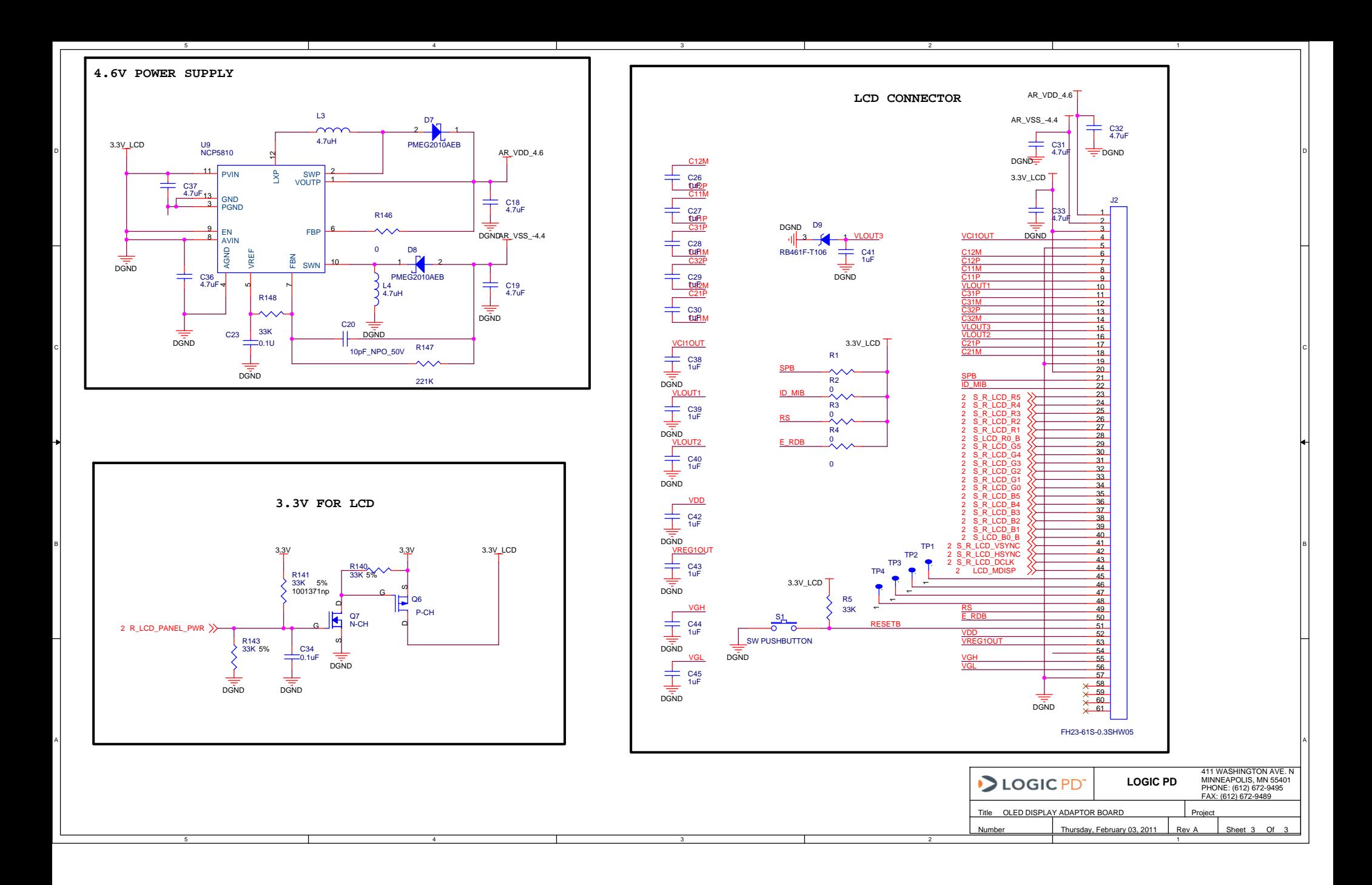